### **Chapter 15: "What if" Thinking Helps: Advanced Spreadsheets for Planning**

Copyright © 2008 Pearson Education, Inc. Publishing as Pearson Addison-Wesley **Fluency with Information Technology Third Edition by Lawrence Snyder**

### **Designing a Spreadsheet**

Copyright © 2008 Pearson Education, Inc. Publishing as Pearson Addison-Wesley 15-2

- When a spreadsheet is used repeatedly, it becomes a tool of planning, analysis, and decision-making
- Must be well designed and flexible to be effective

### **The Trip**

- Driving trip to the Arctic Circle from Chicago
- Make a spreadsheet to figure out how long it will take and how much it will cost

Copyright © 2008 Pearson Education, Inc. Publishing as Pearson Addison-Wesley 15-3

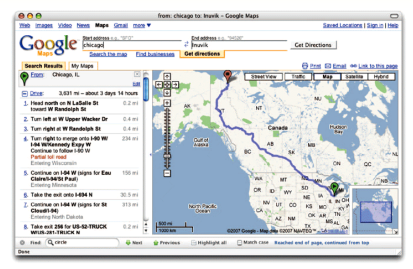

Figure 15.1 Google map directions for a trip from Chicago, Illinois (green pin), to Inuvik, Northwest Territories (red pin).

right © 2008 Pearson Education, Inc. Publishing as Pea

### **Design Guidelines**

- Focus on Form
	- Make the form logical, the layout clean, and the entries clear and understandable
		- Descriptive info should be on the top and left • Summary info should be on the bottom and right
		- Use different fonts, colors, separate sheet for each table
- Explain Everything
	- It should be possible to know immediately what every cell means

### **Initial Spreadsheet: Applying the Rules**

- Focus on Form:
	- title, authors, completion date, column headings, color, clean font, data aligned
- Explain Everything:
	- comments added to cells (*Insert > Comment*)

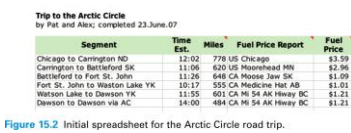

## **Conditional Formatting**

- *Cell Value Is* Specifications
	- *Format > Conditional Formatting…*
		- Change formatting in response to certain conditions
	- Can specify one or more conditions
	- Can use formulas in the comparison
		- Example: **bold** data greater than average of range

### Trip to the Arctic Circle<br>by Pat and Alex; completed 23.June.07

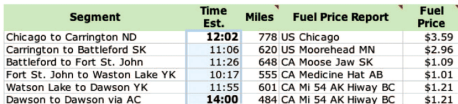

Figure 15.3 The Arctic Circle road trip spreadsheet with conditional formatting for "long days."

Copyright © 2008 Pearson Education, Inc. Publishing as Pearson Addison-Wesley

### **Conditional Formatting (cont)**

• *Formula Is* Specifications

Copyright © 2008 Pearson Education, Inc. Publishing as Pearson Addison-Wesley

- Allows comparison with cells other than the one being formatted
	- A2 cell: IF(B2>AVERAGE(B\$2:B\$7), TRUE, FALSE)

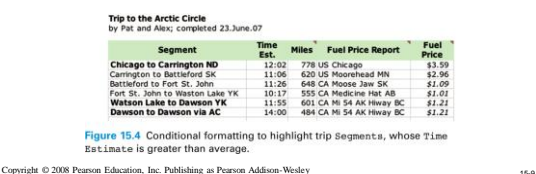

## **Conditional Formatting (cont)**

- Distinguish Between the U.S. and Canada
	- Italicize fuel cost if fuel price estimate is in Canadian dollars

E2 cell: IF(Left(D2,2)="CA", TRUE, FALSE)

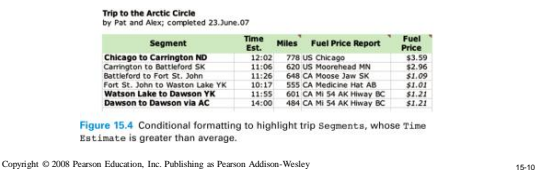

### **Conditional Formulas**

- Computing with conditional factors
- Figuring the Amount Paid
	- Miles per gallon (22) vs. miles per liter (5.8)

=IF(LEFT(D2,2)="US", E2\*C2/22, E2\*C2/5.8)

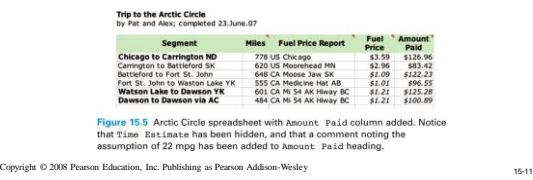

## **Conditional Formulas (cont)**

- Cost in One Currency
	- Canadian to US currency exchange rate (0.93) =IF(Left(D2,2)="CA", F2\*0.93, F2)

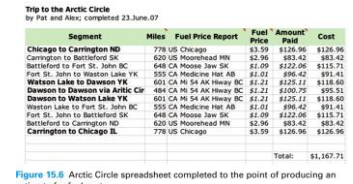

estimate for fuel costs.<br>Copyright © 2008 Pearson Education, Inc. Publishing as Pearson Addison-Wesley 15-12

# **Naming: Symbolic Reference**

- Defining Names
	- Refer to cells *symbolically* by name rather than *literally* by explicit column/row position
	- A **name** is a word or phrase assigned to a cell or range of cells (no spaces)
		- Name used wherever cell references are used
		- Minimizes errors when columns/rows added later

Copyright © 2008 Pearson Education, Inc. Publishing as Pearson Addison-Wesley 15-13

- *Insert > Name > Define*
- *Insert > Name > Apply*

Apply N  $(x)$  $(\overline{close})$  $\bigcap$  Cancel  $Add$  $($  Options...  $)$  $\overline{\bigcirc$  Delete Refers to ore relative/absolute  $118087:80617$  $\vert \Delta \vert$ Use row and column names

re 15.7 Name windows: (a) the Define Name window and (b) the Apply Names window

Copyright © 2008 Pearson Education, Inc. Publishing as Pearson Addison-Wesley 15-14

**Naming: Symbolic Reference (cont)**

#### • Applying Names

=IF(LEFT(D2,2)="US", fuelPrice\*distance/22, fuelPrice\*distance/5.8) – Safer, easier to read and understand

- Make Assumptions Explicit
	- Assign instance-specific quantities that may change to cells, give them names, and use these names in the formulas

• mpg, mpl, exchange rate, # of travelers =IF(LEFT(priceSrc,2)="US", fuelPrice\*distance/mpg, fuelPrice\*distance/mpl)

Pright © 2008 Pearson Education, Inc. Publishing as Pearson Addison-Wesley 15-16

### **"What If" Analysis**

- Spreadsheets recalculate everything whenever a number is changed
- Ideal for speculating on the consequences of change
	- Make a change and notice what happens to the "bottom line"

ight © 2008 Pearson Education, Inc. Publishing as Pearson Addison-Wesley 15-16

### **"What If" Analysis (cont)**

- Direct Experimentation
	- Potential risk of making permanent changes to data and formulas
- Scenarios
	- A named alternative to a spreadsheet based on different inputs
	- Aid to understanding changes in plans, like changes in gas mileage

Copyright © 2008 Pearson Education, Inc. Publishing as Pearson Addison-Wesley 15-17

### **Scenarios**

• Tune-up Scenario – Select mpg cell, *Tools > Scenarios…*

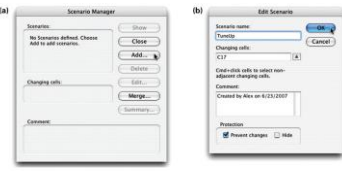

a 15.8 Dialog hox s to the Arctic Circle son Copyright © 2008 Pearson Education, Inc. Publishing as Pearson Addison-Wesley 15-18

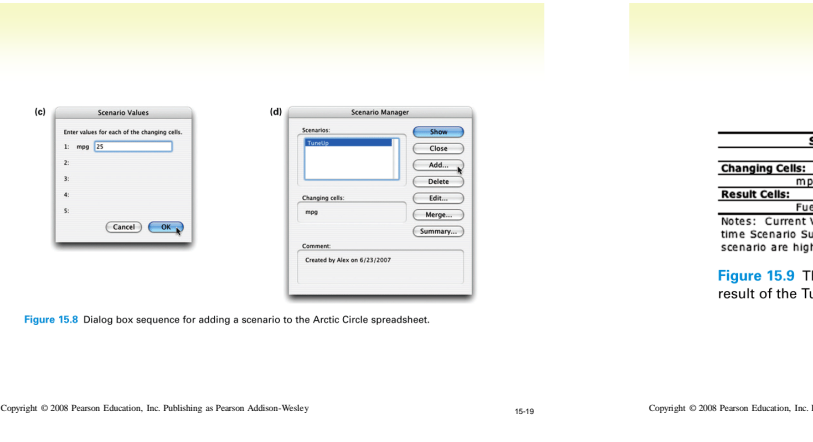

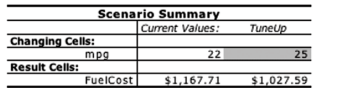

elCost | \$1,167.71 \$1,027.59<br>Values column represents values of changing cells at<br>ummary Report was created. Changing cells for each<br>hlighted in gray.

he Scenario Summary sheet showing the uneUp scenario.

Europa as Pearson Addison-Wesley 15-2008 Pearson Addison, Inc. 2008 Publishing as Pearson Addison-Wesley 15-20

# **Scenarios (cont)**

- Traveling Companions Scenario
	- Adding buddies in the car will drop the mpg but also the cost per person

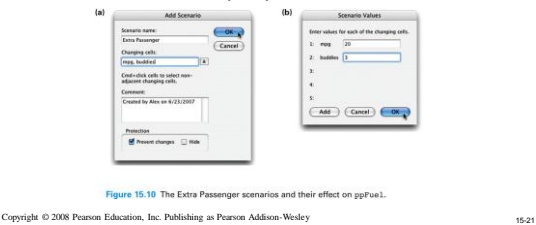

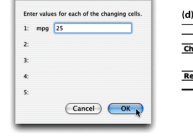

Scenario Values

 $(c)$ 

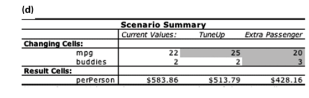

Figure 15.10 The Extra Passenger scenarios and their effect on ppFuel.

Copyright © 2008 Pearson Education, Inc. Publishing as Pearson Addison-Wesley 15-22

# **Analyzing a Model**

- Formulating a Model
	- Account for all foreseeable costs
- The Model
	- Table summarizing the per person expenses
- Reusing Scenarios
	- Rerun scenarios to see how the total cost changes as the number of travelers increases

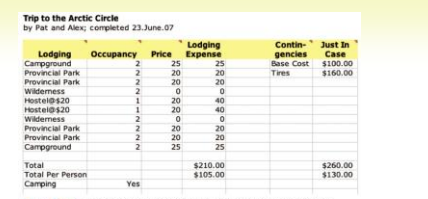

Figure 15.11<br>road trip. The lodging and contingency data for the Arctic Circle

Trip to the Arctic Circle<br>by Pat and Alex; completed 23.June.07

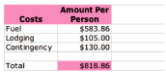

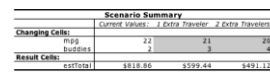

## **Analyzing a Model**

- A Change in Plans
	- Stay in Hostels vs. camping

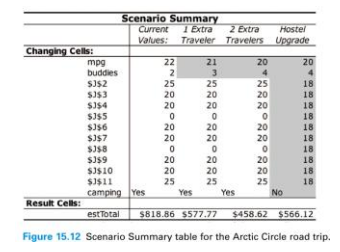

ng as Pearson Addison-Wesley

## **Analyzing Data Using Filtering**

- Travel Log spreadsheet
	- Can use a *filter* to access subsets of information (selecting only certain rows from a list) to create a customized version of a spreadsheet
- Auto Filtering Technique
	- *Data > Filter > AutoFilter*
	- Options for filtering the list based on data in each column
	- Turn off AutoFilter by selecting it again (toggle)

Copyright © 2008 Pearson Education, Inc. Publishing as Pea

## **Advanced Filtering Technique**

- More refined analysis with precise filtering criteria
- Advanced Filtering Setup
	- Add a new column with the *same heading* as the column containing the date to be filtered
	- Enter a criterion to indicate that values in the other column by he same name should be filtered with that criterion

ght © 2008 Pearson Education, Inc. Publishing as Pearson Addison-Wesley 15-28

## **Advanced Filtering Technique (cont)**

Copyright © 2008 Pearson Education, Inc. Publishing as Pearson Addison-Wesley 15-27

34.50

- Executing an Advanced Filter
	- Select a cell in the column to be filtered
	- *Data > Filtering > Advanced Search…*
		- *List range*: dimension of the list to be filtered
		- *Criteria range*: range covering the heading and the criterion of setup column
		- *Copy to*: specifies a new place on the spreadsheet to place the filtered result (optional)
	- Restore original table: *Data > Filtering > Show All*

# **Advanced Filtering Technique (cont)**

- Filtering on Multiple Criteria
	- Define multiple setup columns with criteria
	- *Criteria range* in Advanced Filter window is enlarged to cover all criteria in the setup columns

Copyright  $\otimes$  2008 Pearson Education, Inc. Publishing as Pearson Addison-Wesley 15-300 Pearson Addison-Wesley

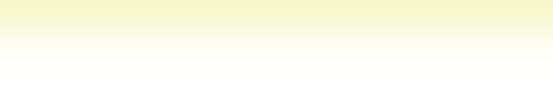

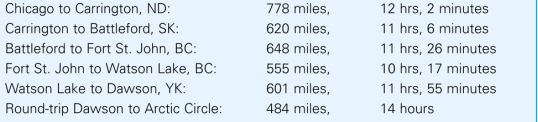

**Conditional Formatting** Condition 1  $\begin{array}{|c|c|c|}\n\hline\n\hline\n\end{array}$  and Cell Value Is : between  $\blacksquare$  $Format...$ </u> Preview of format to use<br>when condition is true: No Format Set  $\left(\frac{2}{\sqrt{2}}\right)\left(\frac{1}{\sqrt{2}}\right)\left(\frac{2}{\sqrt{2}}\right)\left(\frac{1}{\sqrt{2}}\right)$ Cancel OK

Copyright © 2008 Pearson Education, Inc. Publishing as Pearson Addison-Wesley 15-31

Copyright © 2008 Pearson Education, Inc. Publishing as Pearson Addison-Wesley 15-32

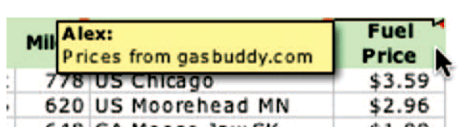

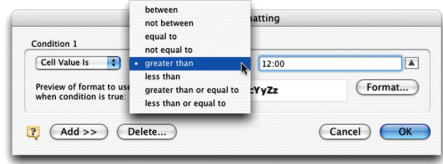

Copyright © 2008 Pearson Education, Inc. Publishing as Pearson Addison-Wesley 15-33

Copyright © 2008 Pearson Education, Inc. Publishing as Pearson Addison-Wesley 15-34

**Conditional Formatting** Time<br> **Est.**<br>
12:02<br>
11:06<br>
11:26<br>
10:17<br> **11:55**<br> **14:00** Condition 1 Cell Value Is **:** greater that Preview of format to use<br>when condition is true:  $($  Format...  $)$ AaBbCcYyZz  $\begin{array}{|c|c|}\hline \textbf{?} & \textbf{(Add >> )} & \textbf{(Delete...)}\hline \end{array}$ Cancel OK

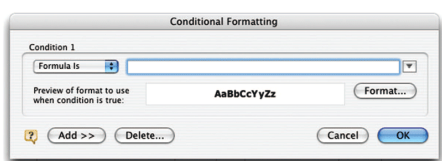

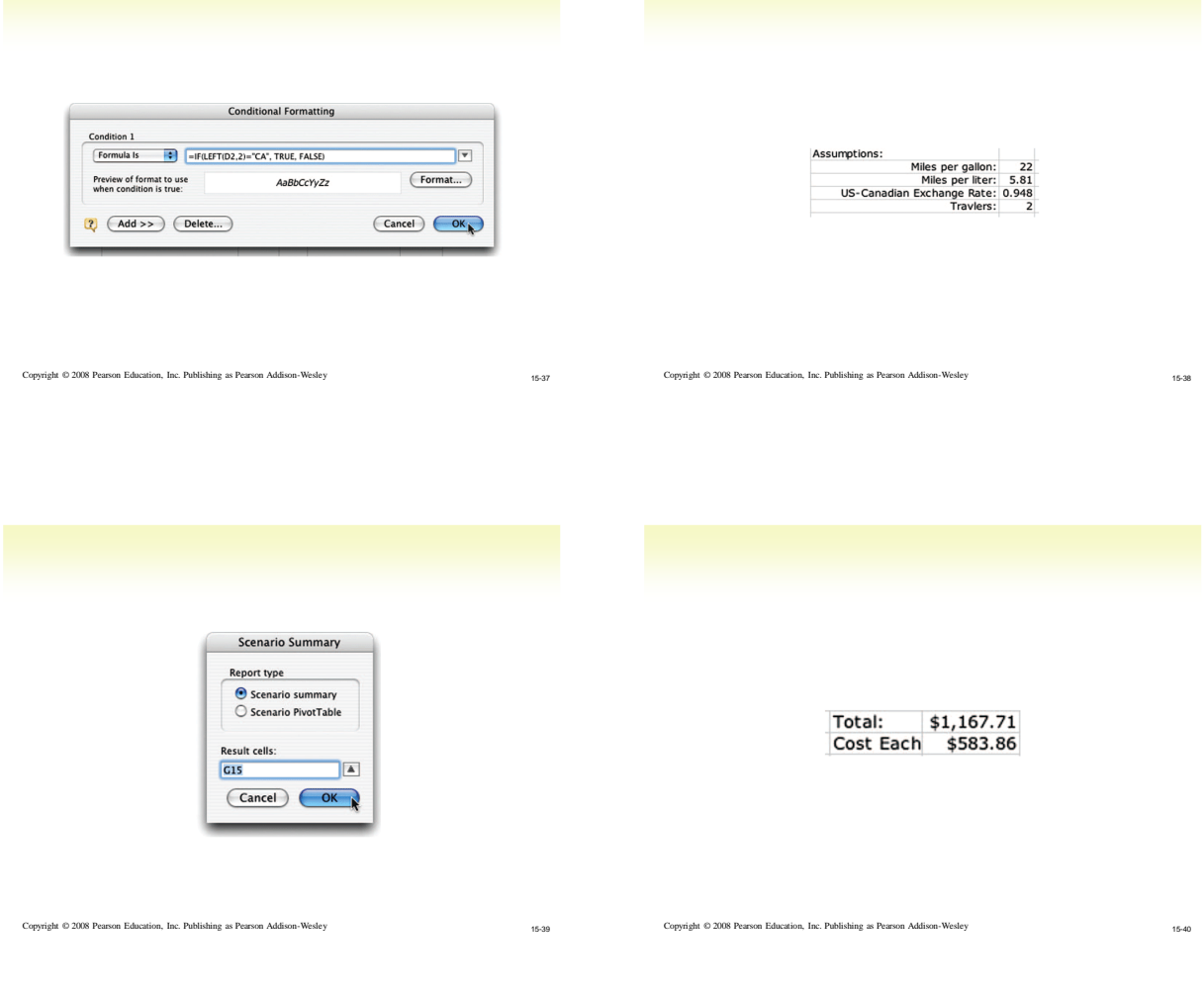

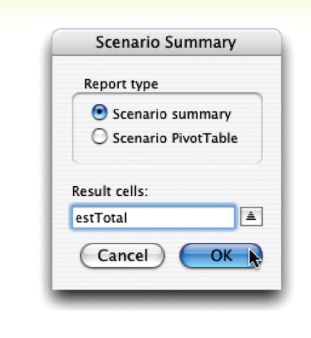

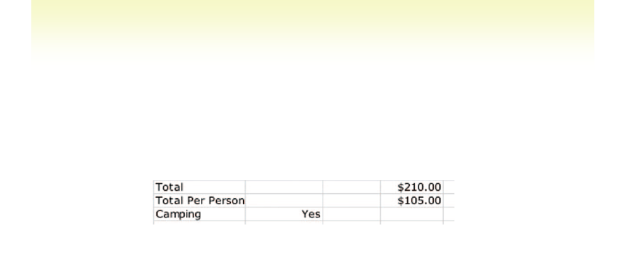

Copyright © 2008 Pearson Education, Inc. Publishing as Pearson Addison-Wesley 15-41

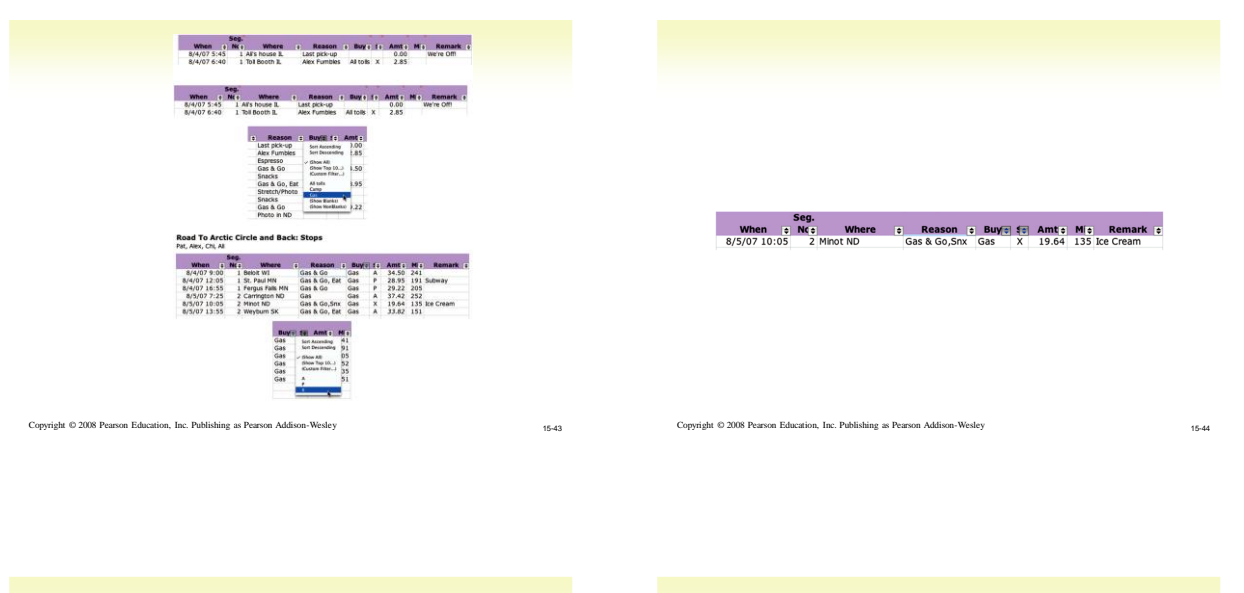

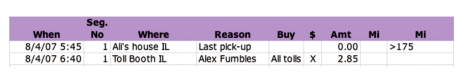

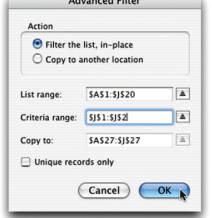

Copyright © 2008 Pearson Education, Inc. Publishing as Pearson Addison-Wesley 15-45

Copyright © 2008 Pearson Education, Inc. Publishing as Pearson Addison-Wesley 15-46

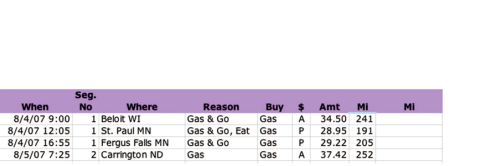

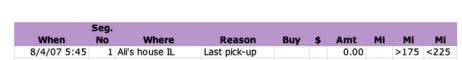

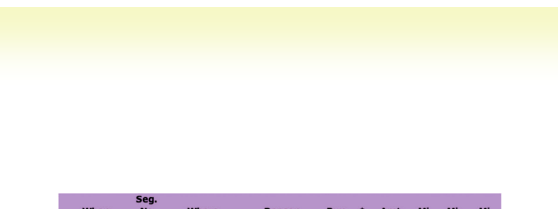

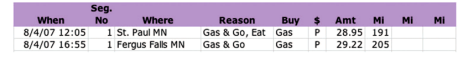